©2007 Christophe VARDON

#### **TABLE DES MATIERES**

A) Configuration du serveur Apache pour le support de SPIP et du site WEB (2h)

- Pré-requis matériel, organisation du serveur intranet
	- Présentation de SPIP 1.9
- B) Préparer, structurer le site SPIP (2h)
- Paramètres généraux, rubriques, ..
- C) Rédiger des documents SPIP (7h)

- formatage, liens, images, logos, ....

- D) S'informer pour aller plus loin... (1h)
- sur les plugins SPIP d'enrichissement typographique, etc...
	- sur la production de pages HTML
	- mise en service d'un serveur internet/intranet en coordination avec les services du rectorat.
- E) Annexes
- F) Bilan de la formation

**Note 1 :** un ordinateur avec 128Mo de RAM minimum devra être mis à notre disposition pour la création du serveur WEB pour la formation!!! A la fin du stage, l' "embryon" du site tel qu'il est souhaité par les stagiaires sera opérationnel sur ce serveur.

**Note 2 :** Ce que la formation n'abordera pas (voir la formation « spip avancé ») :

- les squelettes (mise en page SPIP)
- les accès restreints

#### **Définissez vos besoins :**

Un site HTTP a deux vocations possibles :

- une utilisation purement interne à l'établissement : on parle d' intranet. Serveur : « **commr** »
- un accès extérieur : on parle d' internet ou d' extranet. Serveur : dans la **DMZ**

Un seul site ne sera en général pas suffisant; pour des raisons pratiques, telles que la délégation d' administration, la restriction d'accès par authentification ou l'utilisation de différents CMS, on créera plusieurs sites indépendant (sur le même serveur toutefois). Voici un exemple :

**racine** : à la racine du site, nous plaçons un site en pages HTML (voire javascript/PHP) classiques; c'est le "frontend", la façade de l'établissement pour le public au sens large; le contenu change rarement. On y décrit l'établissement avec des photos, des plans, etc.. ainsi que les formations dispensées. Un lien ramène à la partie Weblog du site externe. l'accès est non-authentifié.

**public** : cette partie publique du site permet de publier des informations au jour le jour pour les élèves et les parents d'élève, des actualités, les évènements marquants de la vie du Lycée, etc... Il est gérée par un CMS (ex : SPIP); le contenu change plusieurs fois par jour. l'accès est non-authentifié.

**intra** : cette partie du site (intranet) permet de publier des informations au jour le jour pour les élèves et les parents d'élève et les professeurs, des actualités, les absences des professeurs, le menu de la cantine, des cours en ligne, des exercices de soutien scolaire, des liens vers les applications web (cahier de texte ou notes, etc...), etc...Il est gérée par un CMS (ex : SPIP); le contenu change plusieurs fois par jour. l'accès est authentifié, éventuellement sur plusieurs niveau d'accès.

**prive** : cette partie du site (intranet) permet de publier au jour le jour des informations réservée pour les personnels de gestion, professeurs, et autres personnels. Il est gérée par un CMS (ex : SPIP); le contenu change plusieurs fois par jour. l'accès est authentifié, et éventuellement restreint à l'accès local.

[Note sur l'architecture matérielle et logicielle de la DMZ](file:///F:/Classeurs/formation_tice/spip/annexes/dossiers racine Apache LP VAUVERT.gif)

## **ASPECTS TECHNIQUES**

1) Installation de test sous Windows XP avec easyphp (pour s' entraîner chez soi...)

(voir le site www.easyphp.org)

2) Installation [en production avec LAMP \(Linux](file:///F:/Classeurs/formation_tice/spip/dmz.odt) Apache Mysql PHP)

PLUS : ajouter un dossier squelettes; installer un accès ftp sur html et sur squelettes (ex : 2 utilisateurs : **html** et **squelettes;** voir les services du RAIP pour cette opération)

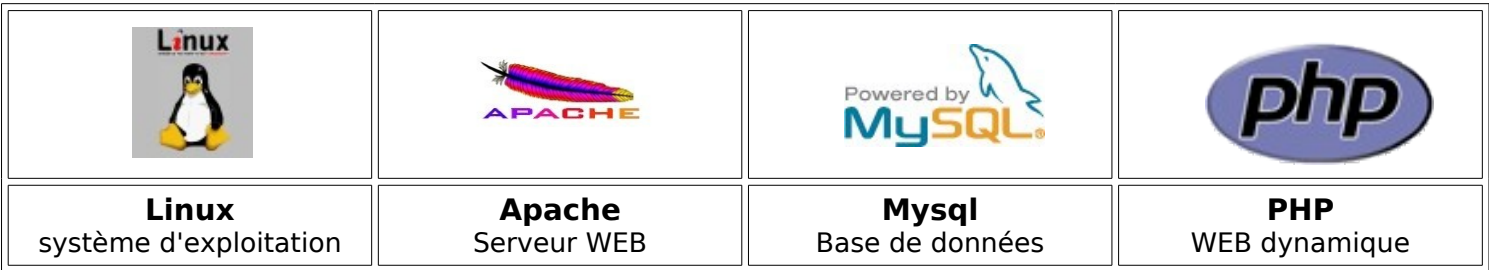

### **PRE-REQUIS**

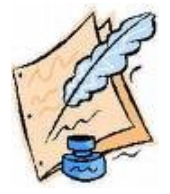

**Avant d'allumer l'ordinateur, prenez le temps de réfléchir devant une « bonne vieille feuille de papier » sur laquelle vous inscrirez les différents sites dont vous avez besoin, et pour chacun d'eux, définissez des rubriques et des sous-rubriques.**

#### **SUR L'ORDINATEUR**

Vous accédez à la page d'administration en tapant : http://127.0.0.1/SPIP/ecrire ( utiliser « mozilla » ou « firefox » ); il faudra alors saisir le login et le mot de passe fournis lors de la phase de configuration.

Notez la présence des boutons :

Interface simplifiée interface complète

Il vous permettent d'afficher un nombre plus ou moins important d'options de configuration.

#### **--->> cliquez sur interface complète**

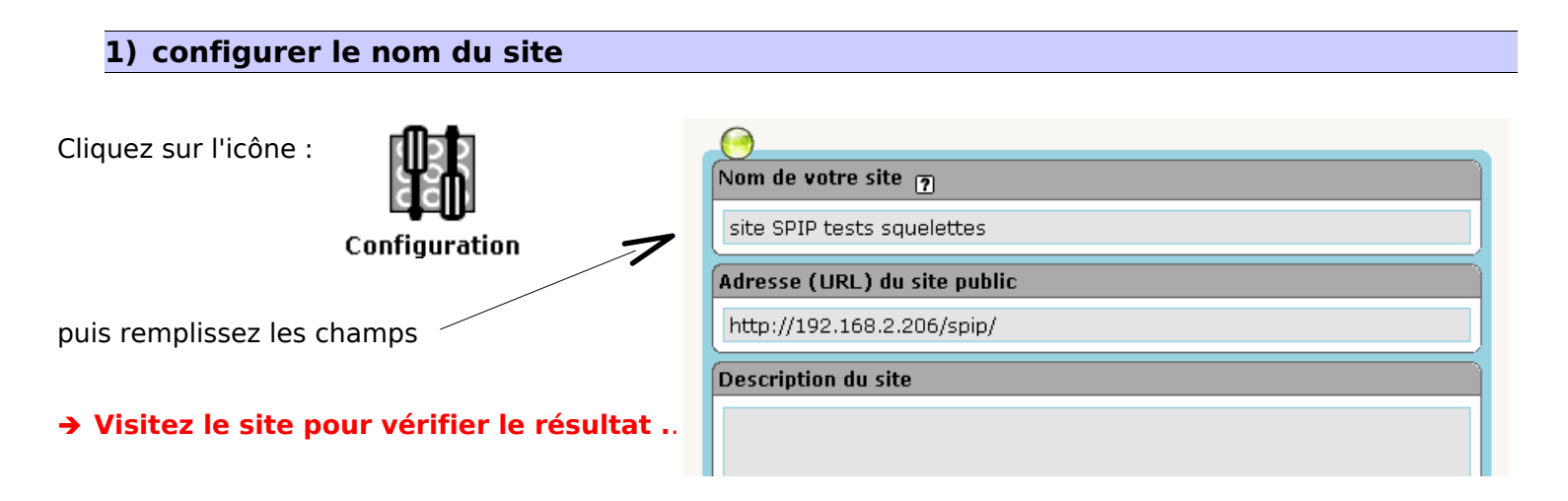

#### **2) configurer le logo du site**

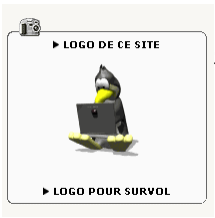

 Sur la même page, il vous est proposé de configurer un logo pour votre site; Aller chercher sur internet une image quelconque au format **GIF** ou **JPG** pouvant vous servir de logo (voir annexes); enregistrez-la sur le bureau; cliquez sur « parcourir » puis « télécharger » : votre logo est configuré.

➔ **Visitez le site pour vérifier le résultat ...**

**puis... corrigez les erreurs que vous avez faites, si nécessaire.**

# **3) créer les rubriques avec 1 article de bienvenue**

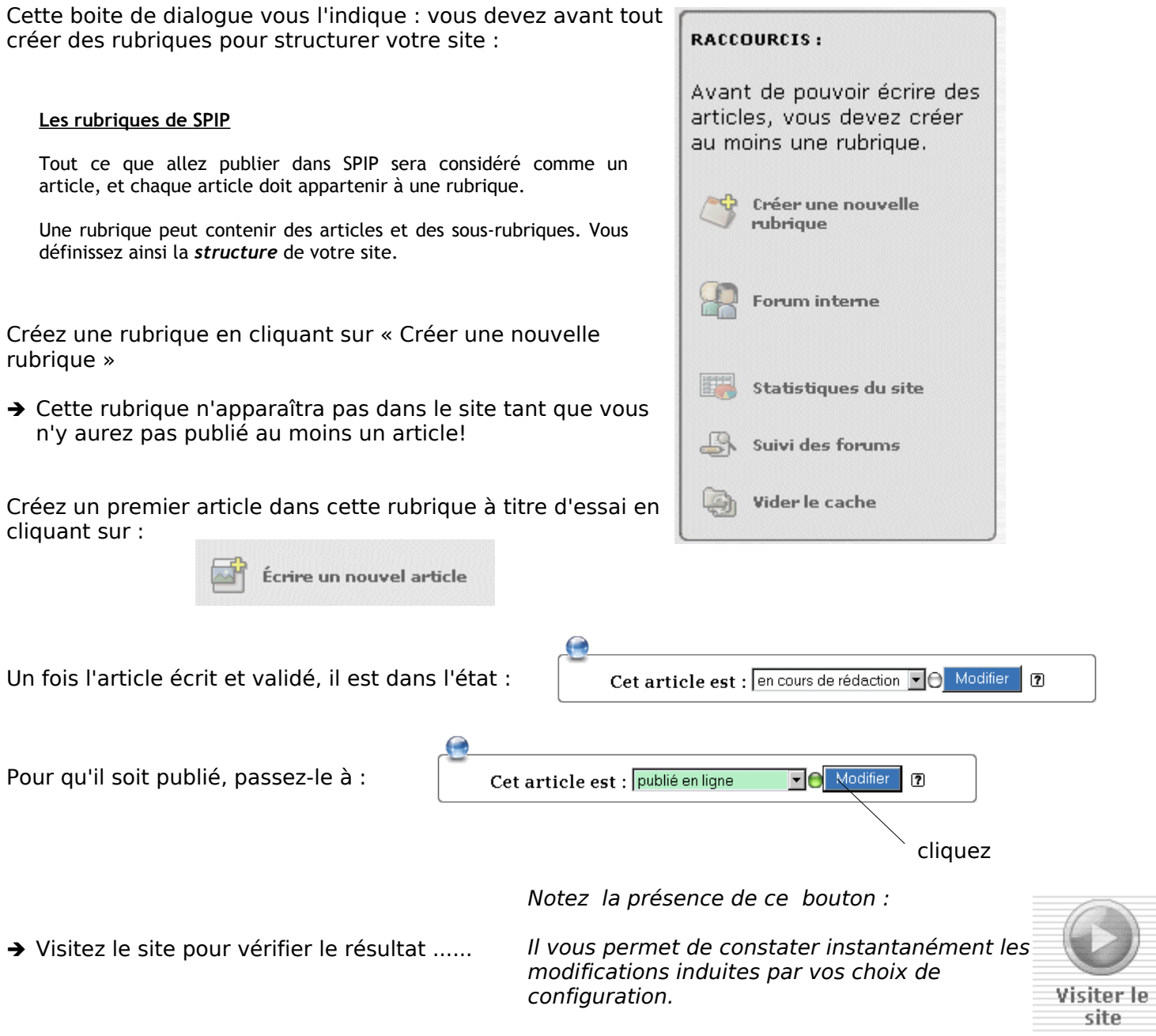

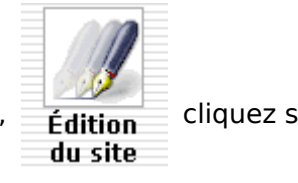

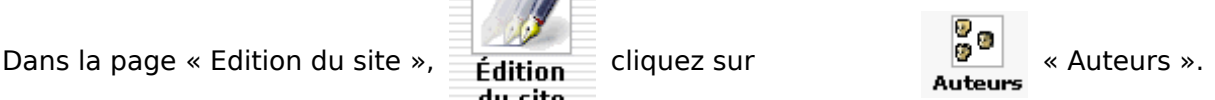

Cliquez sur « Créer un nouvel auteur ». Créez un nouvel auteur auquel vous donnerez le statut de rédacteur; Remplissez les champs nom, login, mot de passe et Email. Validez.

→ Testez l'utilisation de SPIP en tant qu' auteur en vous reconnectant avec ce login.

# **C) Rédiger des documents SPIP**

Rassembler les éléments qui composeront l'article

- ✔ Créez un dossier local pour y stocker le images et/ou photos et logos à inclure dans l'article;
- Aller chercher sur internet 1 document PDF, 1 photographie, 1 dessin et 1 logo pour illustrer l'article
- ✔ Téléchargez le logiciel gratuit « Photofiltre » et installez-le, puis lancez-le sur votre ordinateur.
- Ouvrez la photographie, modifiez sa taille pour atteindre 200x150 environ en respectant les proportions.  $\triangleright$  Enregistrez-la au format JPG sous le nom « photo.jpg »
- $\sim$  Ouvrez le dessin, modifiez sa taille pour atteindre 200x200 environ en respectant les proportions.
- Enregistrez-la au format GIF sous le nom « dessin.gif »
- Ouvrez le logo, modifiez sa taille pour atteindre 100x100 environ en respectant les proportions.
- Enregistrez-la au format GIF sous le nom « logo.gif »

#### ➔ **Les éléments sont prêt, nous allons passer à la rédaction de l'article**

#### 2) créer un article en expérimentant les options de formatage

Cliquez sur « Ecrire un nouvel article » :

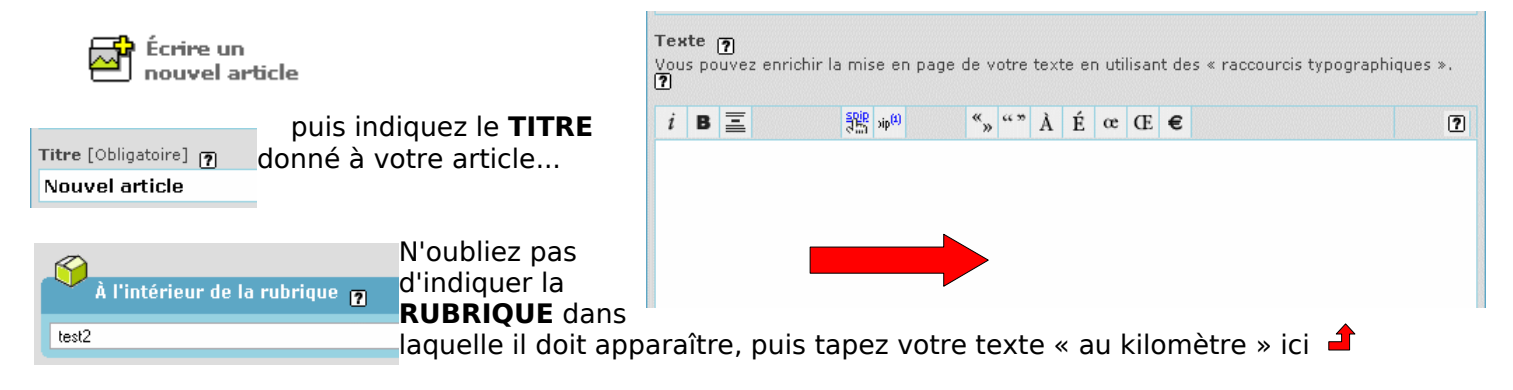

Pour terminer avec **l'enrichissement du texte**, testez l'action des différentes icônes sur une portion de texte préalablement sélectionnée (complétez les cadres pour expliquer leur fonction) :

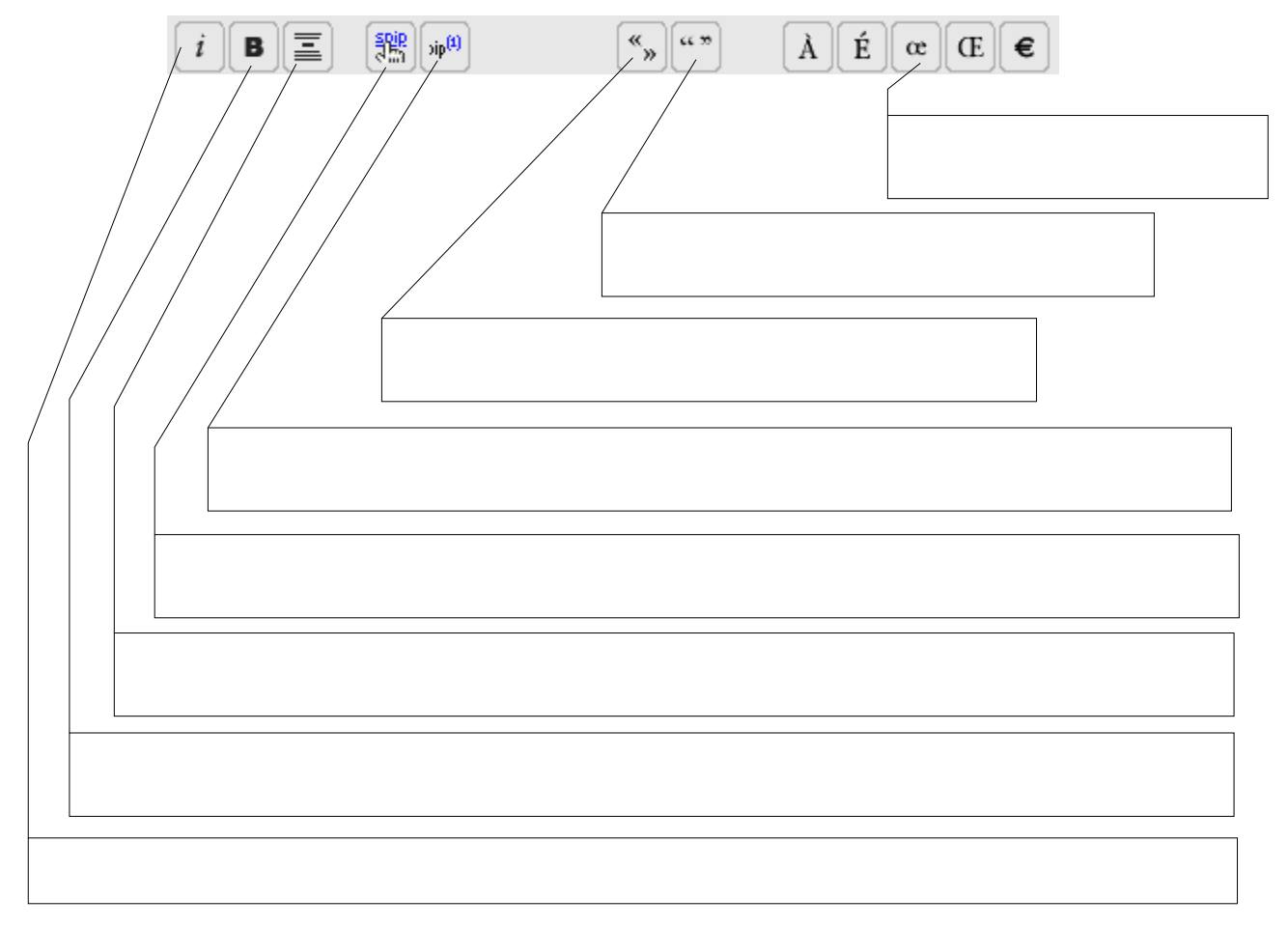

#### **Remarques :**

- $\checkmark$  L'enrichissement du texte utilise une syntaxe particulière...
- 3) Compléter l'article en joignant un document au format PDF
- ➔ **Une fois le texte entré et formaté, cliquez sur « Enregistrer » (tout en bas)**

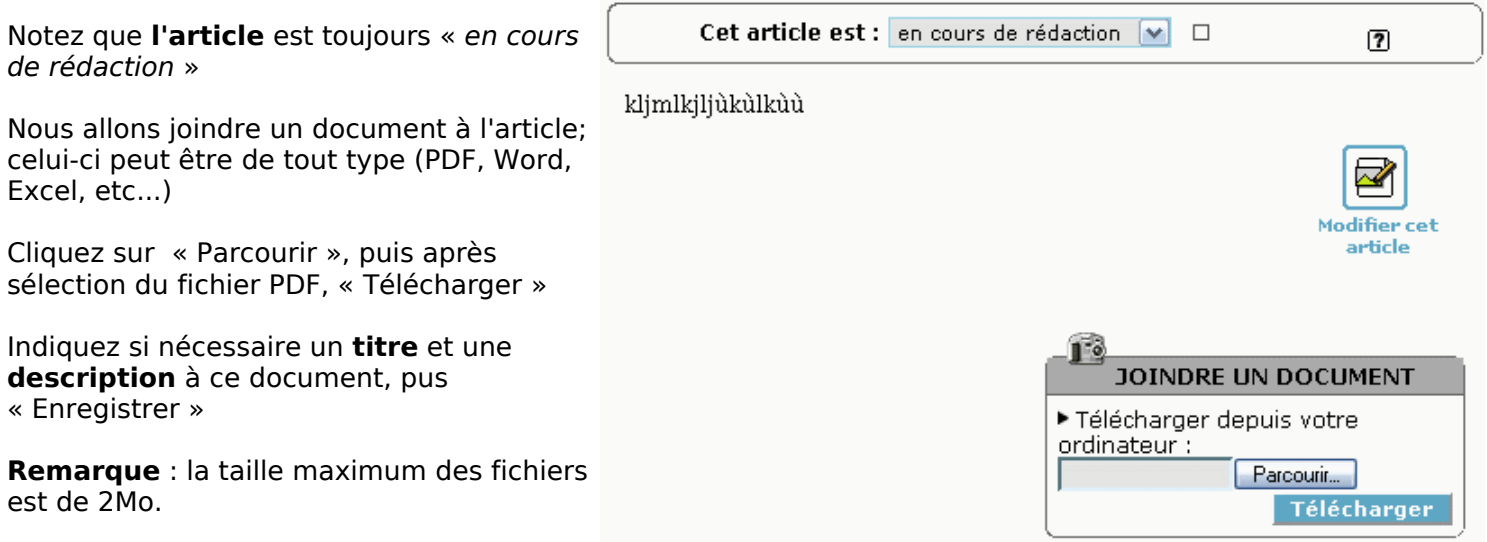

#### ➔ **Jetons maintenant un coup d'oeil... visitez le site pour vérifier le résultat ...**

Que constatez-vous ? Rien! Quelle déception... en réalité c'est normal, l'article est dans l'état : « en cours de rédaction »

Cliquez sur « Espace privé » pour revenir à l'espace de rédaction.

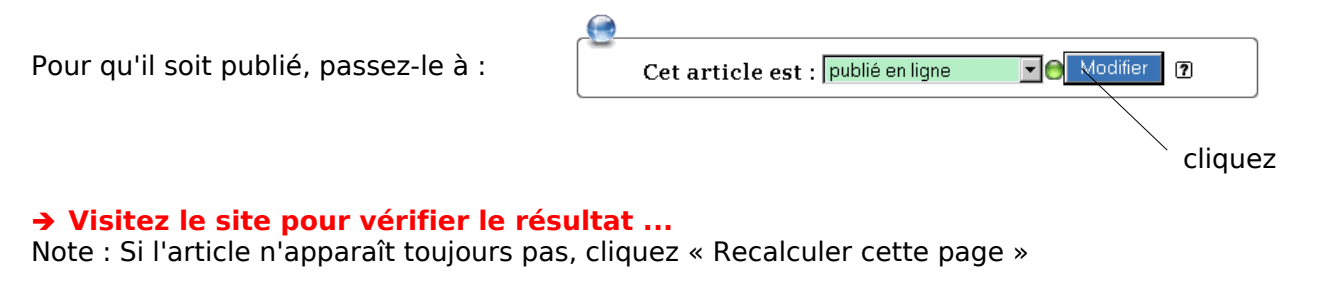

4) ajouter à l'article un lien vers un site internet externe

Cliquez sur « Espace privé » pour revenir à l'espace de rédaction. Cliquez sur  $\mathbb{R}$  pour le modifier.

Nous allons ajouter un lien pour amener le lecteur vers le site de l'académie d'Orléans-Tous :

Dans la zone de texte, écrivez « site de l'académie », **sélectionner** ce texte puis cliquez sur **que** ; enfin entrez l'adresse internet du site, puis « ok »

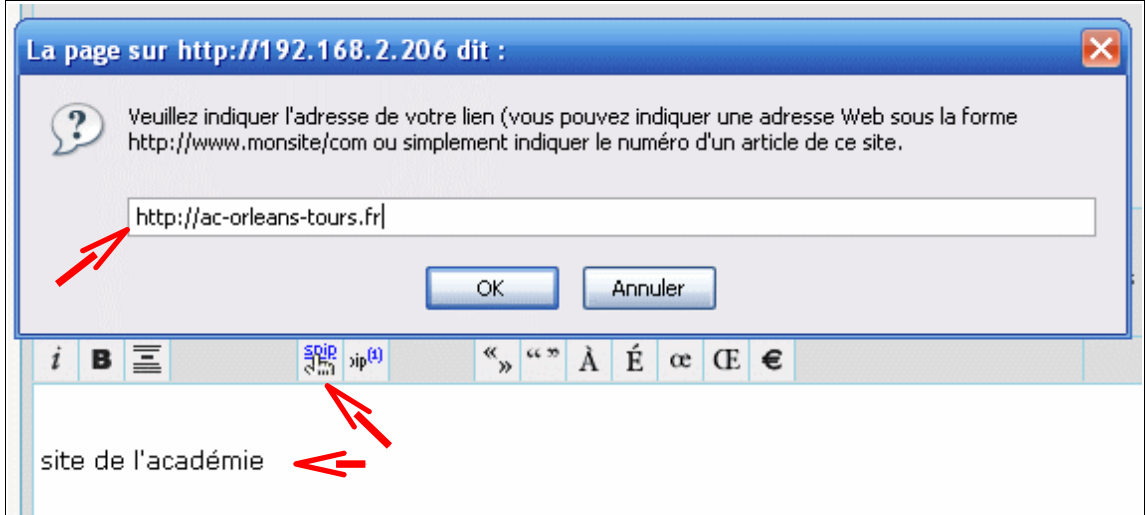

le texte entré est remplacé par : [site de l'académie-[>http://www.ac-orleans-tours.fr\]](http://www.ac-orleans-tours.fr/)

« Enregistrer » l'article et :

➔ **Visitez le site pour vérifier le résultat ...** (Vérifiez le bon fonctionnement du lien internet.)

#### 5) Compléter l'article en expérimentant l'ajout d'une image

Cliquez sur « Espace privé » pour revenir à l'espace de rédaction. Cliquez sur  $\mathbb{R}$  pour le modifier.

## **Nous allons insérer la photographie à l'article**;

Cliquez sur « Parcourir », puis après sélection du fichier JPG, « Télécharger »

Placez-vous dans le cadre de texte **à l'emplacement d'insertion souhaité**, puis double-cliquez <img1|center>

**→** L'image sera insérée dans le texte à cet endroit!

**Note** : comme vous l'avez sûrement compris, <img1|right> <img1|left> donnent un alignement de cette image respectivement à droite et à gauche.

« Enregistrer » l'article et :

## ➔ **Visitez le site pour vérifier le résultat ...**

## **Remarques :**

- $\mathbf v$  Les images ne sont pas re-dimensionnables
- $\mathcal V$  Les images doivent au format GIF ou JPG
- $\sim$  On ne peut pas placer les images autrement que : droite, centré, gauche

L'enrichissement du texte utilise une syntaxe particulières

6) Ajouter le logo à l'article

Indiquer ici la démarche que vous avez suivie pour ajouter un logo à cet article :

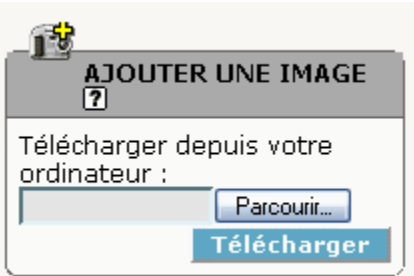

# **D) S'informer pour aller plus loin...**

1) télécharger et installer le plugin "barre typo enrichie"; créer un document à l'aide de ce plug-in

Les plus « intrépides » d'entre vous pourrons chercher sur internet cette option difficile à installer.

Vous trouverez une foule d'infos (pas forcémment digestes...) sur :

http://www.spip-contrib.net/

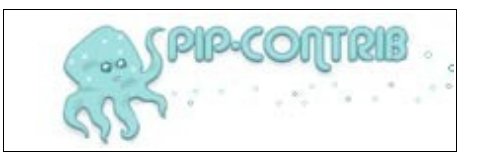

#### 2) Créer des documents en « pur » HTML

Pour différentes raisons, vous voudrez avoir une partie du site WEB en HTML classique et pas sous SPIP : maintenance d'un ancien site, besoin d'une typographie et d'une mise en page plus élaborée, création de page WEB dynamique, ...

- ✔ Téléchargez le logiciel **NVU 1.0** à l'adresse : <http://frenchmozilla.sourceforge.net/nvu/>
- Installez le logiciel; puis à l'aide du logiciel, créez une page HTML classique sur le sujet de votre choix, et sauvegardez-là sous le nom « **index.html** »
- ➔ Maintenant, comment faire pour publier cette page ?

➔ Comparer la méthode SPIP et la méthode NVU en relevant les avantages et les inconvénients de chacune d'entre elles :

#### 3) Sites WEB dynamiques

Si vous voulez créer des sites WEB plus vivants, et/ou permettant l' interaction avec les visiteurs, apprenez un langage de programmation WEB, comme PHP, ou encore JAVA.

Des informations à l' adresse :

<http://php.developpez.com/> http://java.developpez.com/

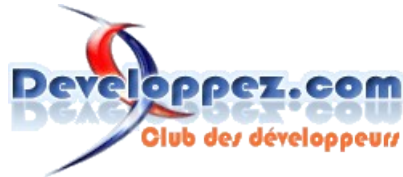

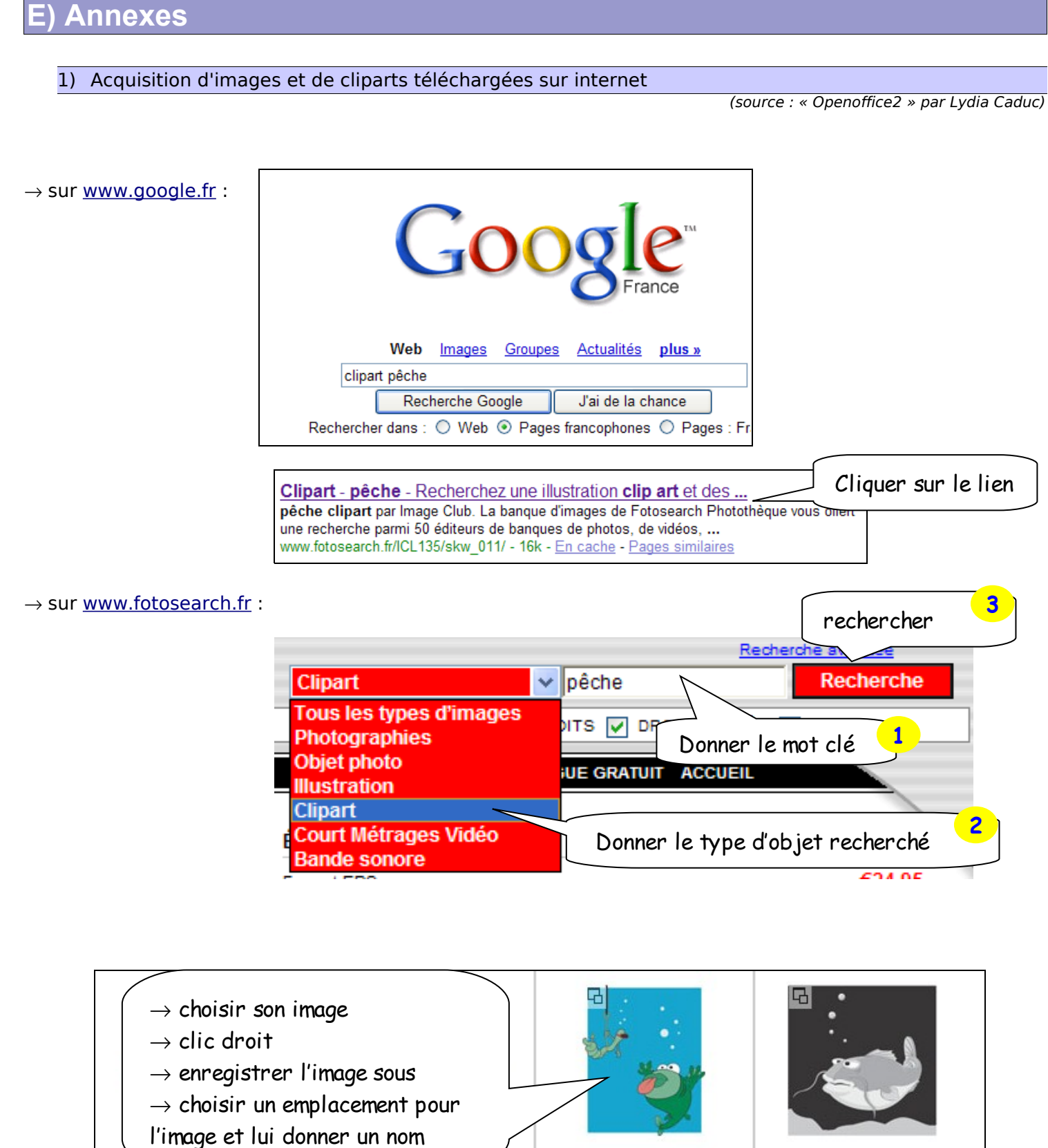

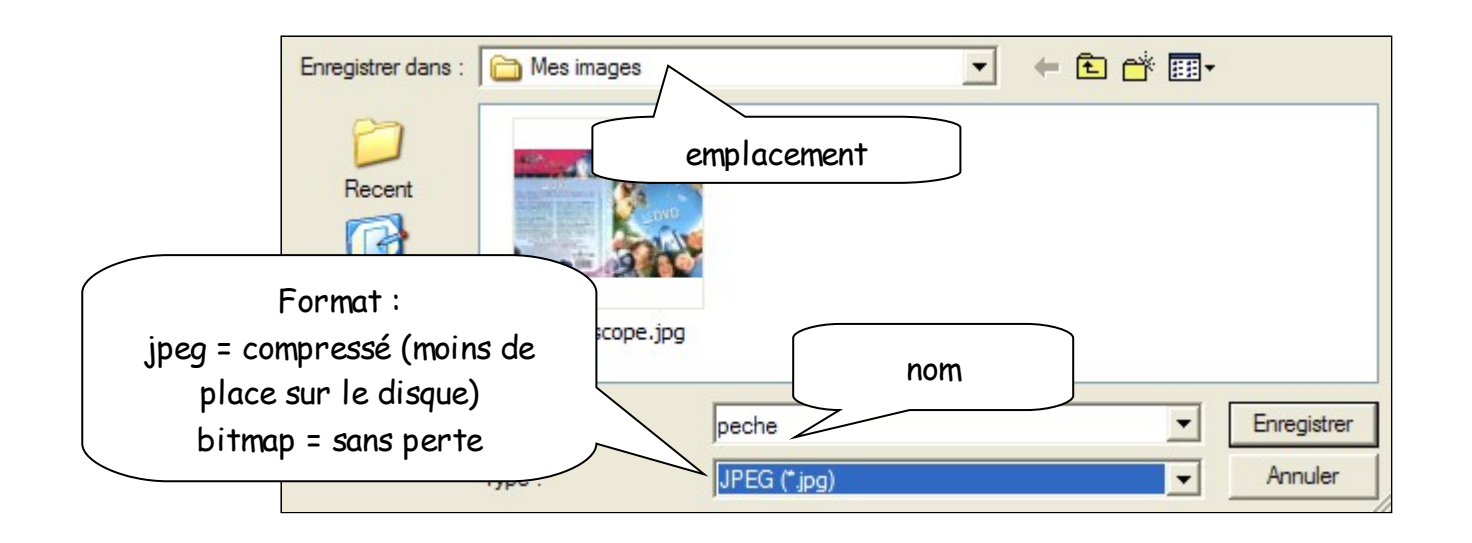

#### 2) Acquisition d'images par copie d'écran

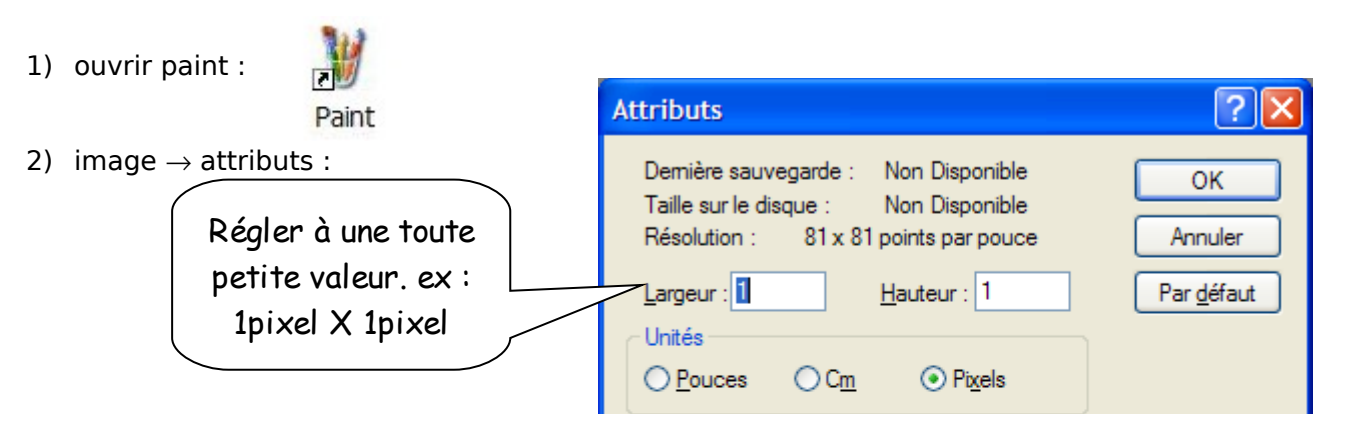

⇒ A chaque fois que l'on ouvrira Paint, la nouvelle image aura cette taille. Ainsi, lorsque l'on collera une copie d'écran, la taille de l'image s'agrandira et obtiendra la taille exacte de cette copie d'écran.

3) Soit le bureau ciétant celle de Open Office :

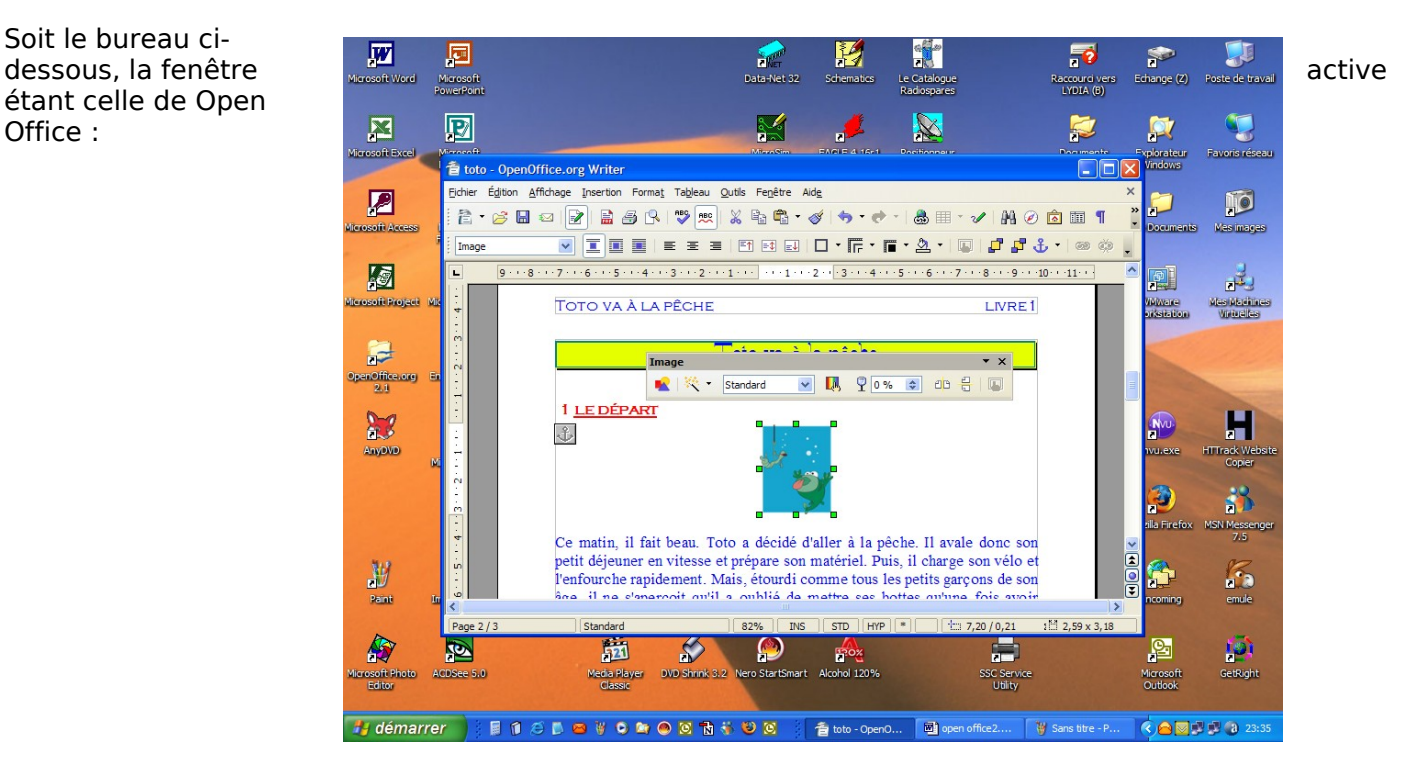

4) Appui sur la touche Impr écran Syst du clavier, puis  $\rightarrow$  édition  $\rightarrow$  coller (dans Paint)  $\Rightarrow$ 

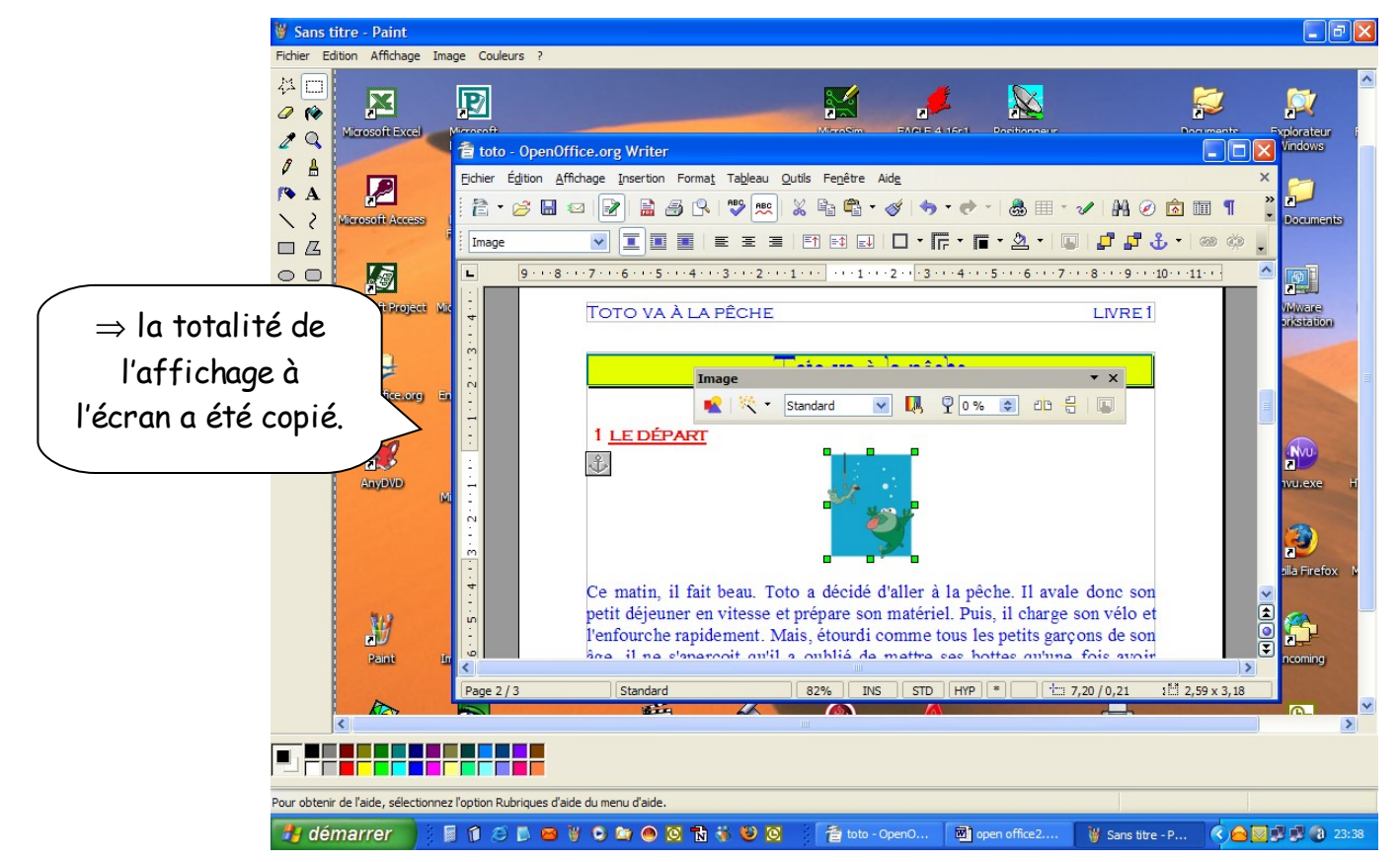

5) Appui sur les touches Alt + Impr écran Syst du clavier, puis  $\rightarrow$  édition  $\rightarrow$  coller (dans Paint)  $\Rightarrow$ 

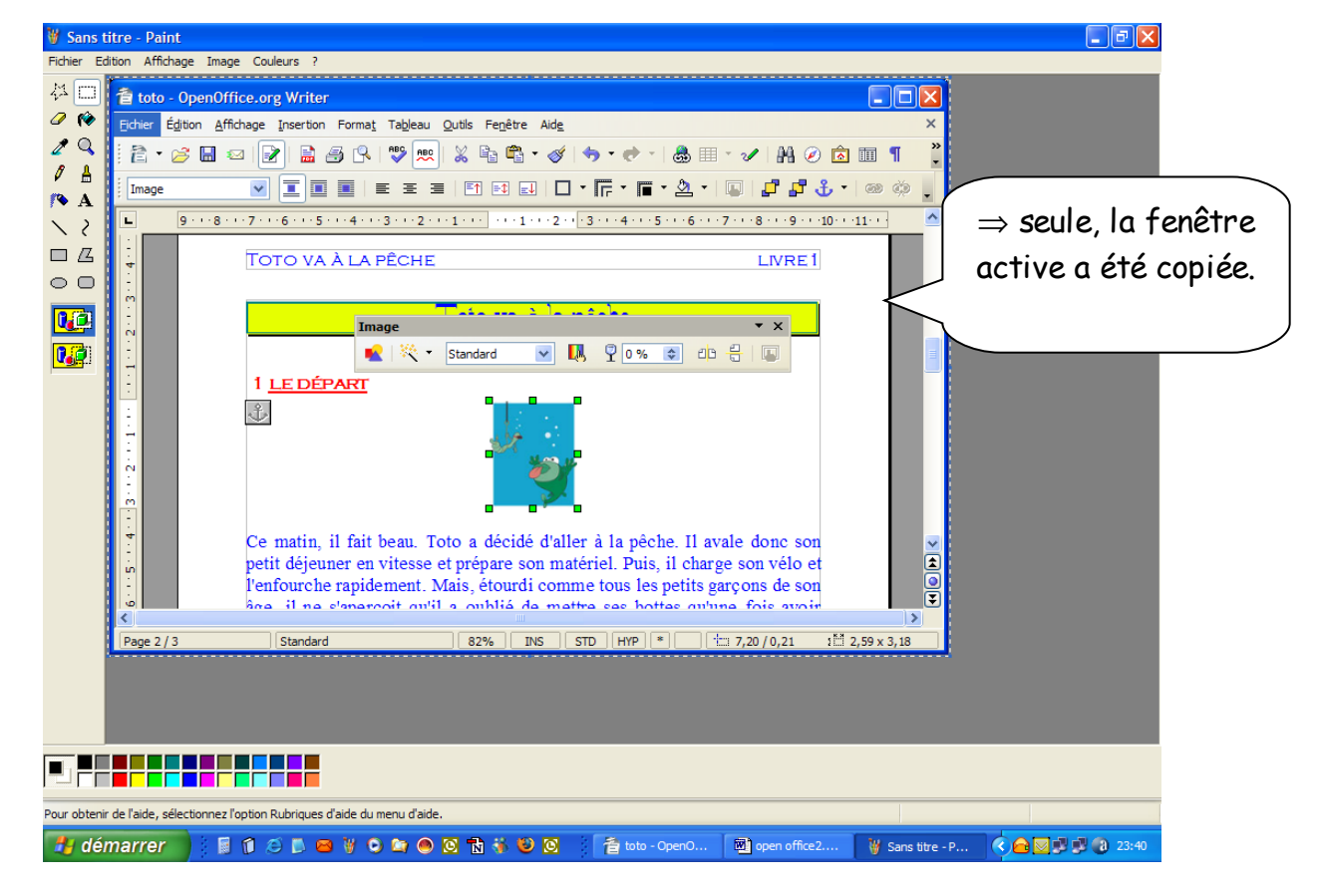

6) On peut sélectionner uniquement une partie de la copie d'écran :

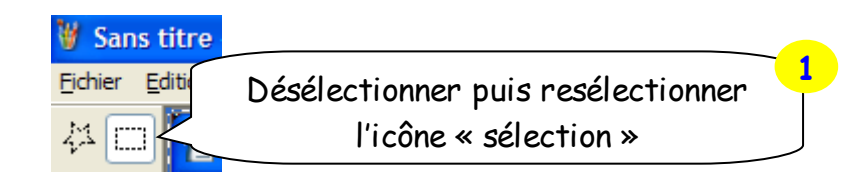

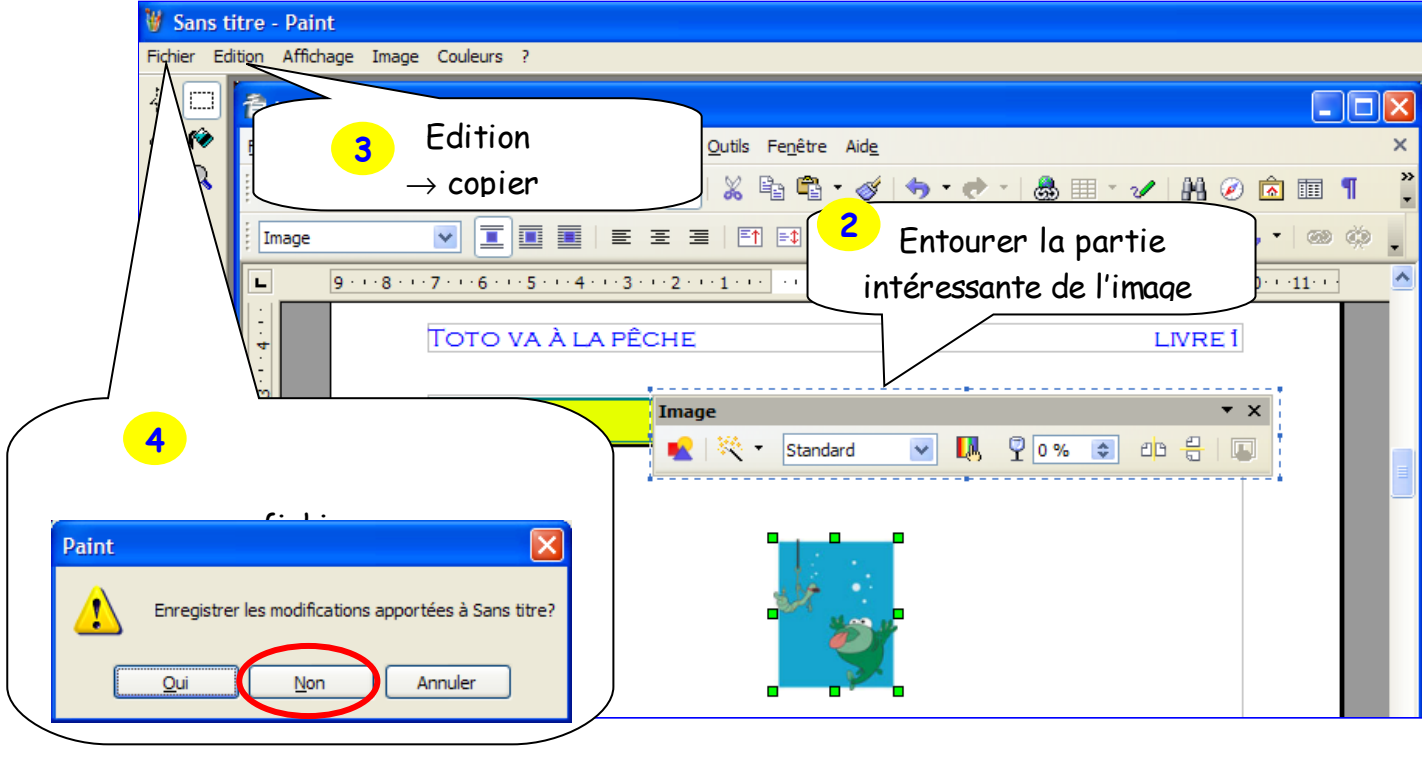

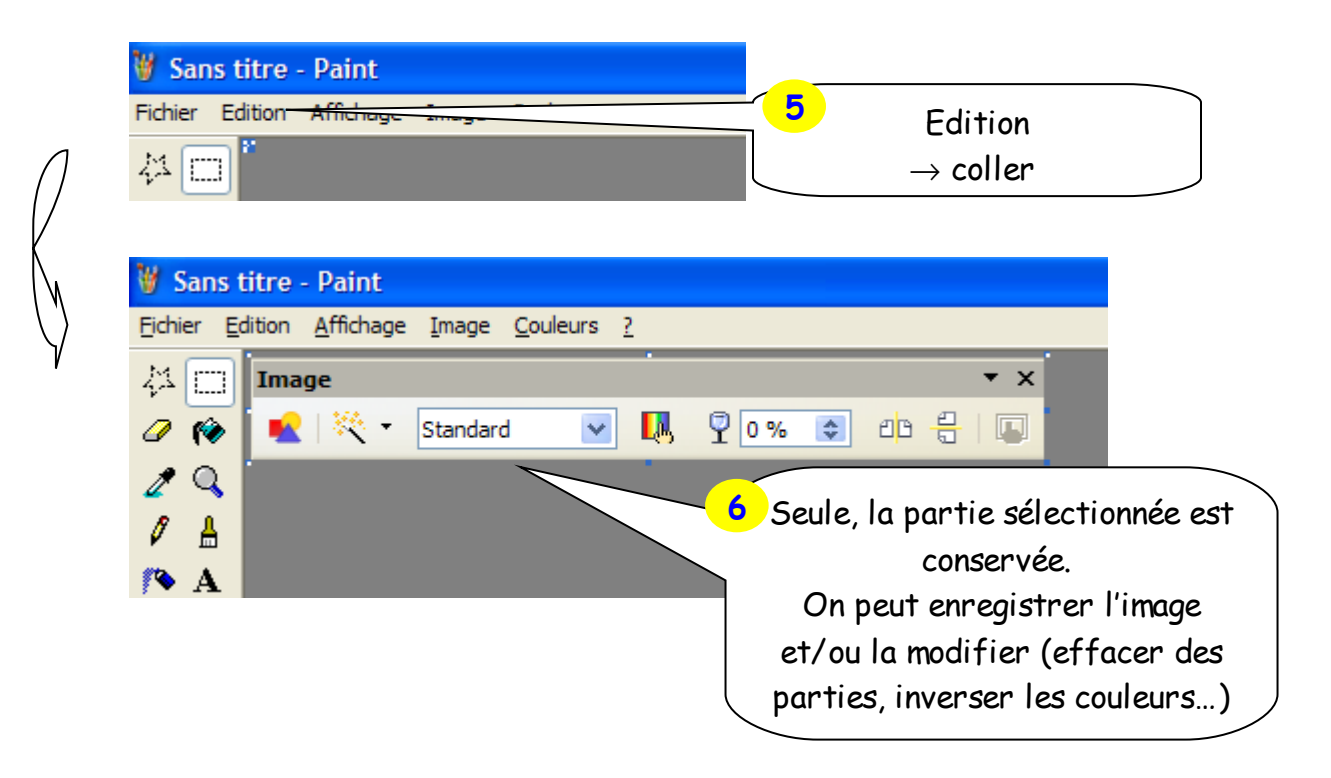